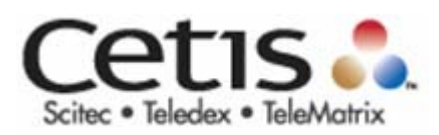

# EXA100 Wireless AP Router User Manual

Version A1.0, November 29, 2012

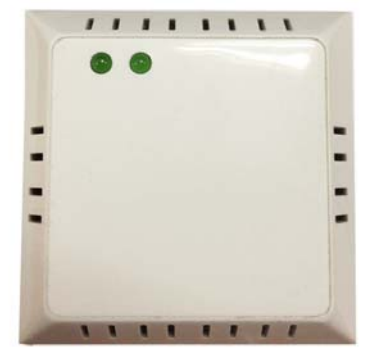

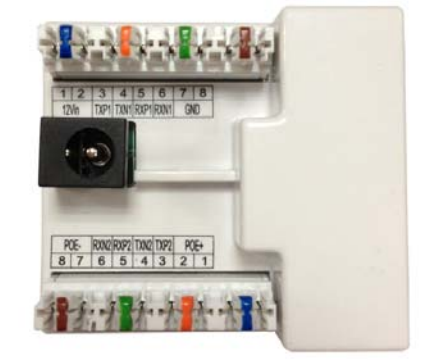

#### Preface

This manual provides information related to the installation and operation of this device. The individual reading this manual is presumed to have a basic understanding of telecommunications terminology and concepts.

#### **Important Safety Instructions**

With reference to unpacking, installation, use, and maintenance of your electronic device, the following basic guidelines are recommended:

Do not use or install this product near water, to avoid fire or shock hazard. For example, near a bathtub, kitchen sink or laundry tub, or near a swimming pool. Also, do not expose the equipment to rain or damp areas (e.g. a wet basement).

Do not connect the power supply cord on elevated surfaces. Allow it to lie freely. There should be no obstructions in its path and no heavy items should be placed on the cord. In addition, do not walk on, step on, or mistreat the cord.

Use only the power cord and adapter that are shipped with this device. This product is intended to be supplied by a UL Listed Power Supply with marked with "L.P.S.", or "Limited Power Source", and output rated 12 Vdc, minimum 1.0A.

To safeguard the equipment against overheating, make sure that all openings in the unit that offer exposure to air are not blocked.

Avoid using a telephone (other than a cordless type) during an electrical storm. There may be a remote risk of electric shock from lightening. Also, do not use the telephone to report a gas leak in the vicinity of the leak. Never install telephone wiring during stormy weather conditions.

The equipment is to be connected only to PoE networks without routing to the outside plant.

Following instruction or similar in the manual wiring method should comply article 725 and article 300 in national electrical code for class 2 circuit and wiring in duct.

All the installation should performed by qualified personnel.

#### **CAUTION:**

 To reduce the risk of fire, use only No. 26 AWG or larger telecommunication line cord.

 Always disconnect all telephone lines from the wall outlet before servicing or disassembling this equipment.

### **WARNING**

Disconnect the power line from the device before servicing.

Power supply specifications are clearly stated in Appendix  $B -$ **Specifications** 

### **Copyright**

Copyright© 2012 Cetis Corporation. All rights reserved. The information contained herein is proprietary to Cetis Corporation. No part of this document may be translated, transcribed, reproduced, in any form, or by any means without the prior written consent of Cetis Corporation.

This program is free software: you can redistribute it and/or modify it under the terms of the GNU General Public License as published by the Free Software Foundation, either version 3 of the License, or (at your option) any later version.

This program is distributed in the hope that it will be useful, but WITHOUT ANY WARRANTY; without even the implied warranty of MERCHANTABILITY or FITNESS FOR A PARTICULAR PURPOSE. See the GNU General Public License for more details.

You should have received a copy of the GNU General Public License along with this program. If not, see http://www.gnu.org/licenses/

**NOTE:** This document is subject to change without notice.

#### **Protect Our Environment**

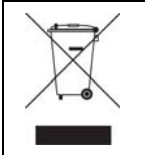

This symbol indicates that when the equipment has reached the end of its useful life, it must be taken to a recycling centre and processed separate from domestic waste.

The cardboard box, the plastic contained in the packaging, and the parts that make up this router can be recycled in accordance with regionally established regulations. Never dispose of this electronic equipment along with your household waste; you may be subject to penalties or sanctions under the law. Instead, please be responsible and ask for disposal instructions from your local government.

# **Table of Contents**

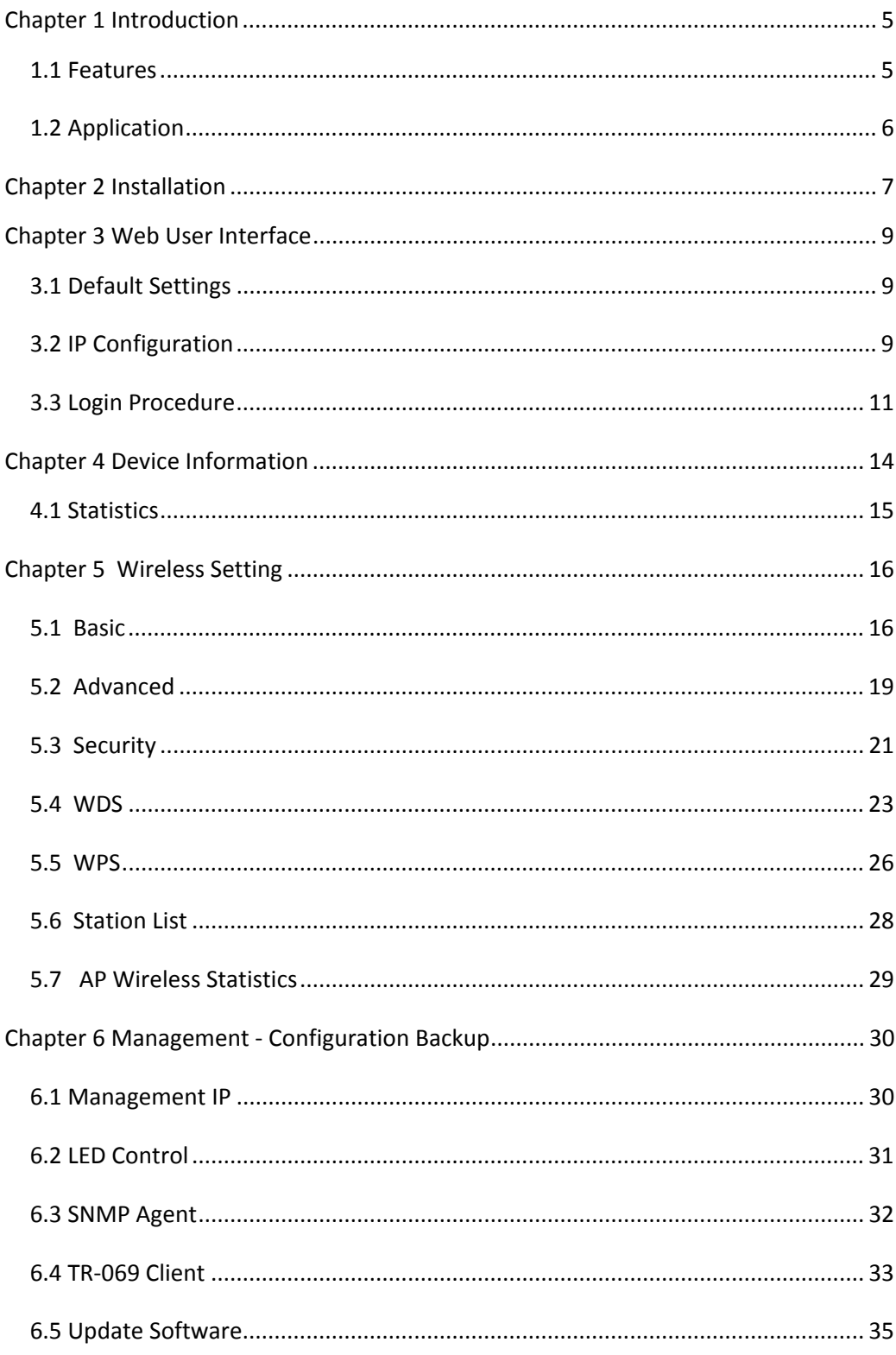

![](_page_4_Picture_10.jpeg)

### **Chapter 1 Introduction**

The EXA100 is a Wi-Fi AP module which can be inserted into wall-mounted customized housing. The EXA100 is an 802.11n (300Mbps) Wireless AP and is backward compatible with existing 802.11b (11Mbps) and 11g (54Mbps) equipment.

The EXA100 is customized for Hotel environment applications. It is integrated to be power supplied by DC-Jack or punch connector from Power over Ethernet Device and ADSL Router (EXP100). Hence it can provide several kinds of application methods to combine the wireless easily. It also provides state of the art security features such as 64/128 bit WEP encryption and WPA/WPA2 encryption, Firewall, and VPN pass through.

### **1.1 Features**

- **●** Wireless 802.11n access point up to 300Mbps
- **●** 2 LAN ports (punch by IDC connector)
- **●** Browser based interface for configuration and management: OS independent and easy to use
- **●** Support CLI command to access Wireless AP
- **●** Full wireless security WEP, WPA, WPA2
- **●** Power Supply for 3 options (DC-Jack / ADSL power in / PSE power in )

### **1.2 Application**

The following diagrams depict typical applications of the EXA100.

![](_page_6_Figure_2.jpeg)

# **Chapter 2 Installation**

**FRONT PANEL**

![](_page_7_Picture_2.jpeg)

The figure below shows the front panel of the device.

### **LED Status**

![](_page_7_Picture_60.jpeg)

### **REAR PANEL**

The figure below shows the rear panel of the device.

![](_page_8_Picture_2.jpeg)

![](_page_8_Picture_41.jpeg)

### **Reset Button**

Restore the default parameters of the device by pressing the Reset button for 5 to 10 seconds.

### **Chapter 3 Web User Interface**

This section describes how to access the device via the web user interface (WUI) using an Internet browser such as Internet Explorer (version 5.0 and later).

### **3.1 Default Settings**

The factory default settings of this device are summarized below.

 LAN IP address: 192.168.1.254 LAN subnet mask: 255.255.255.0 Administrative access (username: **root** , password: **12345** ) User access (username: **user**, password: **user**) Remote (WAN) access (username: **support**, password: **support**)

### **Technical Note**

During power on, the device initializes all settings to default values. It will then read the configuration profile from the permanent storage section of flash memory. The default attributes are overwritten when identical attributes with different values are configured. The configuration profile in permanent storage can be created via the web user interface or telnet user interface, or other management protocols. The factory default configuration can be restored either by pushing the reset button for more than five seconds until the power indicates LED blinking or by clicking the Restore Default Configuration option in the Restore Settings screen.

### **3.2 IP Configuration**

### **STATIC IP MODE**

In static IP mode, you assign IP settings to your PC manually.

Follow these steps to configure your PC IP address to use subnet 192.168.1.x.

![](_page_9_Picture_118.jpeg)

- **STEP 1**: From the Network Connections window, open Local Area Connection (*You may also access this screen by double-clicking the Local Area Connection icon on your taskbar*). Click the **Properties** button.
- **STEP 2**: Select Internet Protocol (TCP/IP) **and click the** Properties button.
- **STEP 3:** Change the IP address to the 192.168.1.x (1<x<255) subnet with subnet mask of 255.255.255.0. The screen should now display as shown below.

![](_page_10_Picture_51.jpeg)

**STEP 4:** Click **OK** to submit these settings.

### **3.3 Login Procedure**

Perform the following steps to login to the web user interface.

**NOTE:** The default settings can be found in 3.1 Default Settings.

- **STEP 1:** Start the Internet browser and enter the default IP address for the device in the Web address field. For example, if the default IP address is 192.168.1.254, type http://192.168.1.254.
- **NOTE:** For local administration (i.e. LAN access), the PC running the browser must be attached to the Ethernet, and not necessarily to the device. For remote access (i.e. WAN), use the IP address shown on the

Chapter 4 Device Information screen and login with remote username and password.

**STEP 2:** A dialog box will appear, such as the one below. Enter the default username and password, as defined in section 3.1 Default Settings.

![](_page_12_Picture_41.jpeg)

Click **OK** to continue.

**NOTE:** The login password can be changed later (see 8.6.1 Passwords).

**STEP 3:** After successfully logging in for the first time, you will reach this screen.

![](_page_13_Picture_1.jpeg)

**Access Point Status** 

![](_page_13_Picture_20.jpeg)

### **Chapter 4 Device Information**

The web user interface window is divided into two frames, the main menu (at left) and the display screen (on the right). The main menu has several options and selecting each of these options opens a submenu with more selections.

**NOTE:** The menu items shown are based upon the configured connection(s) and user account privileges. For example, if NAT and Firewall are enabled, the main menu will display the NAT and Security submenus. If either is disabled, their corresponding menu(s) will also be disabled.

Device Info is the first selection on the main menu so it will be discussed first. Subsequent chapters will introduce the other main menu options in sequence.

The Access Point Status screen displays at startup.

![](_page_14_Picture_5.jpeg)

#### **Access Point Status**

![](_page_14_Picture_65.jpeg)

This screen shows software, IP settings and other related information.

# **4.1 Statistics**

Select Interface Statistics from the Device Info submenu to display the following.

![](_page_15_Picture_15.jpeg)

### **Chapter 5 Wireless Setting**

### **5.1 Basic**

You can configure the minimum number of wireless settings for communication, such as network name (SSID) and channel.

![](_page_16_Figure_3.jpeg)

#### **Basic Wireless Settings**

You could configure the minimum number of Wireless settings for communication, such as Network Name (SSID) and Channel. The Access Point can be set simply with only the minimum setting items.

![](_page_16_Picture_91.jpeg)

### **Wireless Network**

![](_page_16_Picture_92.jpeg)

![](_page_17_Picture_101.jpeg)

### **HT Physical Mode**

![](_page_17_Picture_102.jpeg)

![](_page_18_Picture_116.jpeg)

### **Other**

![](_page_18_Picture_117.jpeg)

![](_page_18_Picture_118.jpeg)

# **5.2 Advanced**

Use this page to make detailed settings for the AP. **Advanced Wireless Settings** page includes items that are not available in the **Basic Wireless Settings** page, such as basic data rates, beacon interval, and data beacon rate.

![](_page_19_Picture_82.jpeg)

### **Advanced Wireless**

![](_page_19_Picture_83.jpeg)

![](_page_20_Picture_123.jpeg)

![](_page_20_Picture_124.jpeg)

### **Wi-Fi Multimedia**

![](_page_20_Picture_125.jpeg)

![](_page_20_Picture_126.jpeg)

**Multicast-to-Unicast Converter:** Enable or disable Multicast-to-Unicast Converter.

After completing the settings above, click **Apply** to save the settings and make the new configuration take effect. Click **Cancel** to close without saving.

### **5.3 Security**

Choose **Wireless Settings>Security** and the following page will be displayed. It allows you to modify the settings to prevent unauthorized accesses.

![](_page_21_Picture_65.jpeg)

#### **Select SSID**

**SSID choice:** Select SSID from the drop-down list**.** 

#### **"default"**

**Security Mode:** There are 11 options, including **Disable, OPEN, SHARED, WEPAUTO, WPA, WPA-PSK, WPA2, WPA2-PSK, WPAPSKWPA2PSK, WPA1WPA2,** and **802.1X**.

#### **[EXAMPLE]**

Take Open WEP for example. Select Open WEP from the **Security Mode**  drop down-list. The following page will be displayed.

![](_page_22_Picture_92.jpeg)

### **Cetis AP**

#### **Security Mode:**

There are 11 options, including **Disable, OPEN, SHARED, WEPAUTO, WPA, WPA-PSK, WPA2, WPA2-PSK, WPAPSKWPA2PSK, WPA1WPA2,**  and **802.1X**.

### **Wire Equivalence Protection (WEP)**

**WEP Key (1-4):** Input the key to encrypt wireless data. To allow encrypted data transmission, the WEP Encryption Key values on all wireless stations must be the same as the router. There are four keys for your selection. The input format can either be HEX style or ASCII format, 10 and 26 HEX codes or 5 and 13 ASCII codes are required for WEP64 and WEP128 respectively.

#### **Access Policy**

**Policy:** There are three options, including Disable, Allow, and Reject. You can choose Disable, Allow or Reject. Select Allow, only the clients whose MAC address is listed can access the router. Select Reject, the clients whose MAC address is listed are denied to access the router.

Add a station MAC: If you want to add a station MAC, input the MAC address of the wireless stations that are allowed or denied access to your router in this address field.

After completing the settings above, click **Apply** to save the settings and make the new configuration take effect. Click **Cancel** to close without saving.

### **5.4 WDS**

#### **Wireless Distribution System (WDS)**

**WDS Mode:** There are four options, including **Disable**, **Lazy Mode**, **Bridge Mode**, and **Repeater Mode**.

### • **Disable**

Select Disable to disable the WDS mode.

• **Lazy Mode** 

![](_page_23_Picture_88.jpeg)

![](_page_23_Picture_89.jpeg)

### • **Bridge Mode/ Repeater Mode**

![](_page_24_Picture_90.jpeg)

![](_page_24_Picture_91.jpeg)

![](_page_25_Picture_48.jpeg)

**Example of a WDS topology:** 

**AP1 <-- WDS --> Master AP (our AP) <-- WDS --> AP3<-- WDS --> AP4** 

### **5.5 WPS**

You can enable or disable the WPS function on this page.

![](_page_26_Picture_23.jpeg)

Select **Enable** from the WPS drop-down list. Click **Apply** and the following page will be displayed.

![](_page_27_Picture_4.jpeg)

### **WPS Summary**

It displays the WPS information, such as WPS Current Status, WPS Configured, and WPS SSID. Reset OOB: Reset to out of box (OoB) configuration.

#### **WPS Progress**

**WPS mode:** There are two ways for you to enable the WPS function: **PIN, PBC**. You can use a push button configuration (PBC) on the Wi-Fi router. If there is no button, input a 4- or 8-digit PIN code. Each STA supporting WPS comes with a hard-coded PIN code.

**PIN:** If you select PIN mode, you need to input the PIN number in the field.

#### **WPS Status**

It displays the information about WPS status.

### **5.6 Station List**

On this page, you can easily identify the connected wireless stations. It automatically observes the ID of the connected wireless station (if specified), MAC address, SSID, and current status.

![](_page_28_Picture_67.jpeg)

# **5.7 AP Wireless Statistics**

This page shows the Wireless Statistics of EXA100.

![](_page_29_Picture_12.jpeg)

### **Chapter 6 Management - Configuration Backup**

To save the current configuration to a file on your PC, click **Backup Settings**. You will be prompted for backup file location. This file can later be used to recover settings on the **Update Settings** screen, as described below.

### **6.1 Management IP**

![](_page_30_Picture_71.jpeg)

### **IP Address:**

Web LAN IP address for management.

#### **Config Version:**

Shows the current configuration version. The EXA100 can update the configuration automatically via TFTP server.

### **Gateway IP for remote management:**

#### **Disable Local management:**

When disable the local management (ticking the checkbox  $\boxtimes$ .), user can not access web page via Wireless.

### **6.2 LED Control**

![](_page_31_Picture_38.jpeg)

Select Disable or Enable from the drop‐down menu and click the **Apply** button.

### **6.3 SNMP Agent**

Simple Network Management Protocol (SNMP) allows a management application to retrieve statistics and status from the SNMP agent in this device. Select **Enable** from the drop-down menu, configure options, and click **Apply** to activate SNMP.

![](_page_32_Picture_25.jpeg)

# **6.4 TR-069 Client**

WAN Management Protocol (TR-069) allows an Auto-Configuration Server (ACS) to perform auto-configuration, provision, collection, and diagnostics to this device. Select desired values and click **Apply/Save** to configure TR-069 client options.

![](_page_33_Picture_68.jpeg)

The table below is provided for ease of reference.

![](_page_33_Picture_69.jpeg)

![](_page_34_Picture_28.jpeg)

### **6.5 Update Software**

This option allows for firmware upgrades from a locally stored file.

![](_page_35_Picture_64.jpeg)

### **Update Firmware**

- **STEP 1:** Obtain an updated software image file from your ISP.
- **STEP 2**: Enter the path and filename of the firmware image file in the **Software File Name** field or click the Browse button to locate the image file.
- **STEP 3**: Click the **Update Software** button once to upload and install the file.
- **NOTE**: The update process will take about 2 minutes to complete. The device will reboot and the browser window will refresh to the default screen upon successful installation. It is recommended that you compare the **Software Version** on the

Chapter 4 Device Information screen with the firmware version installed, to confirm the installation was successful.

### **6.6 Reboot**

To save the current configuration and reboot the router, click **Save/Reboot**.

![](_page_37_Picture_26.jpeg)

**NOTE:** You may need to close the browser window and wait for 2 minutes before reopening it. It may also be necessary, to reset your PC IP configuration.

### **6.7 Configuration**

### **6.7.1 Backup Settings**

To save the current configuration to a file on your PC, click **Backup Settings**. You will be prompted for backup file location. This file can later be used to recover settings on the **Update Settings** screen, as described below.

![](_page_38_Picture_55.jpeg)

### **6.7.2 Update Settings**

This option recovers configuration files previously saved using **Backup Settings**. Enter the file name (including folder path) in the **Settings File Name** box, or press **Browse…** to search for the file, then click **Update Settings** to recover settings.

![](_page_38_Picture_56.jpeg)

### **6.7.3 Restore Default**

Click **Restore Default Settings** to restore factory default settings.

![](_page_39_Picture_47.jpeg)

After **Restore Default Settings** is clicked, close the browser and wait for 2 minutes before reopening it. It may also be necessary, to reconfigure your PC IP configuration to match any new settings.

**NOTE:** This entry has the same effect as the **Reset** button. The EXA100 board hardware and the boot loader support the reset to default. If the **Reset** button is continuously pressed for more than 5 seconds, the boot loader will erase the configuration data saved in flash memory.

### **Appendix A - Pin Assignments**

### **ETHERNET Ports (RJ45)**

![](_page_40_Picture_74.jpeg)

### **ETHERNET LAN Ports (10/100Base-T)**

![](_page_40_Picture_75.jpeg)

### **Appendix B – Specifications**

### **Hardware Interface**

- Power Jack X 1,
- Two Punch IDC connectors
- $\bullet$  Reset button X 1,
- $\bullet$  Active LED X 2,
- Antenna internal

### **LAN Interface**

• IEEE 802.3, IEEE 802.3u

### **ADSL**

- z ADSL standard ITU-T G.992.5, ITU-T G.992.3, ITU-T G.992.1, ANSI T1.413 Issue 2,
- $\bullet$  G.992.5 (ADSL2+):
- $\bullet$  G.992.3 (ADSL2):
- $\bullet$  G.DMT

#### **WLAN**

- IEEE 802.11n, backward compatible with 802.11g/b
- 64, 128-bit Wired Equivalent Privacy (WEP) Data Encryption
- 11 Channels (US, Canada)/ 13 Channels (Europe)/ 14 Channels (Japan)
- Up to 300 Mbps data rate
- $\bullet$  WPA / WPA2
- $\bullet$  IEEE 802.1x
- RF operating frequency: 2.412-2.497 GHz (2.4 GHz ISM Band)
- ddRF output power: 15dBm
- Antenna gain: 2dBi

### **Bridge Functions**

- $\bullet$  IEEE 802.1d
- VLAN support
- Spanning Tree Algorithm
- **•** IGMP Proxy

#### **Management**

- SNMP, Telnet, Web-based management, Configuration backup and restoration
- **RFC1213 Management information base for Network management of** TCP/IP-based internets : MIB-II
- Software upgrade via HTTP

#### **Power Supply**

- Input: 100 240 Vac
- $\bullet$  Vac/ 50-60Hz
- $\bullet$  Output: 12 Vdc / 1 A

#### **Certifications**

- $\bullet$  EN 55022 + EN55024
- EN 300328
- $\bullet$  EN 301489-1 / -17
- $\bullet$  EN 60950-1
- Power Saving
- $\bullet$  WEEE • RoHS
- $\bullet$  RFACH

#### **Packing Accessories:**

- $\bullet$  Module x 3
- Quarter Blank spec x 2
- KeyStone Jack x 1
- $\bullet$  Connector Switch x 1
- QIG for troubleshooting
- Water-proof sealed PE bag (for ATU-R&QIG) x 1

![](_page_42_Picture_206.jpeg)

# **Appendix C –Parameter Rules**

![](_page_43_Picture_300.jpeg)

![](_page_44_Picture_244.jpeg)

![](_page_45_Picture_263.jpeg)

![](_page_46_Picture_262.jpeg)

![](_page_47_Picture_252.jpeg)

![](_page_48_Picture_266.jpeg)

![](_page_49_Picture_167.jpeg)

![](_page_49_Picture_168.jpeg)

#### **FCC Interference Statement**

This equipment has been tested and found to comply with the limits for a Class B Digital Device, pursuant to part 15 of the FCC Rules. These limits are designed to provide reasonable protection against harmful interference in a residential installation. This equipment generates, uses and can radiate radio frequency energy and, if not installed and used in accordance with the instruction, may cause harmful interference to radio communication. However, there is no grantee that interference will not occur in a particular installation. If this equipment dose cause harmful interference to radio or television reception, which can be determined by turning the equipment off and on, the user is encouraged to try to correct the interference by one or more of the following measures:

- Reorient or relocate the receiving antenna.
- Increase the separation between the equipment and receiver.
- Connect the equipment into an outlet on a circuit different from that to which the receiver is connected
- Consult the dealer or an experienced radio/TV technician for help

This device complies with Part 15 of the FCC Rules. Operation is subject to the following two conditions:

1. This device may not cause harmful interference

2. This device must accept any interference received, including interference that may cause undesired operation.

#### **FCC Radiation Exposure Statement**

To comply with the FCC RF exposure compliance requirements, this device and its antenna must not be co-located or operating to conjunction with any other antenna or transmitter.

This equipment should be installed and operated with minimum distance 20cmbetween the radiator & your body

FCC Caution: The changes or modifications not expressly approved by the party responsible for compliance could void the user's authority to operate the equipment.